# **RealBridge Player Guide**

## **Before the session**

**Please test your device before a session, you can do this at our camera and microphone [test page.](https://play.realbridge.online/camera.html)**

# **At the table**

When you arrive at the table, you will be able to see and talk to the other players. After the Director starts the first round, you will see your hand. When it is your turn to bid, a bidding box will be shown in the middle of the table.

These are the main elements of the screen:

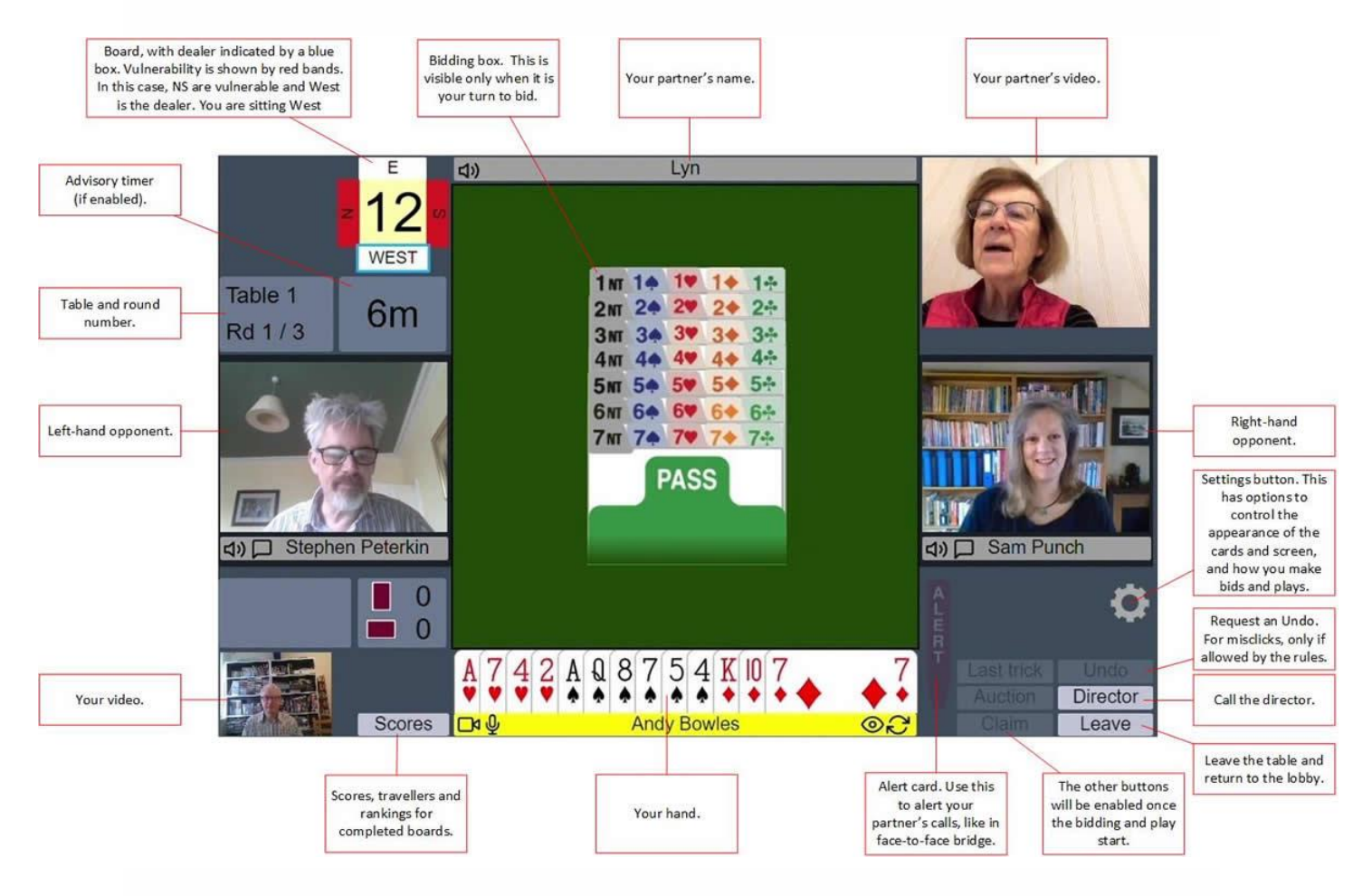

## **During the auction**

### **Making a bid**

When it is your turn to bid or play, your name is highlighted in yellow

To bid, simply click the bidding card. If you are using one click mode, the bid will be made and will appear in front of you, just as when you bid in face-to-face bridge.

If you are using two taps mode (**[see Settings](https://realbridge.online/#settings)**) the bidding card is selected, and all the other bidding cards disappear. If the bid you wanted is shown, click it again to confirm the bid; if you had clicked the wrong bid, click somewhere else on the table to bring the bidding box back.

## **Alerts and explanations**

The standard way of alerting in RealBridge is as in face-to-face bridge. When your partner makes a conventional bid, you click your alert card. The Alert card will briefly be displayed against partner's bid. Partner's bidding card will change colour to indicate that it has been alerted.

Explanations are as in face-to-face bridge too. An opponent asks you what the bid means by speaking, and you explain by speaking.

RealBridge also allows "self alerts" and written explanations. This option is explained in the *Self alerts* section later in this document.

### **Jump bids**

If a player makes a jump bid, the system displays the "Stop" card for a few seconds. While the "Stop" card is shown, the next player will be unable to bid.

### **Undos**

If you make a misclick, and if the rules of the event allow undos, click the **Undo** button. Each opponent will be prompted to accept or reject the undo. If they accept it, the bidding goes back to before your last call. If they don't accept it, you will see a message saying this.

You can only obtain an undo if both opponents are at the table. If an opponent is not at the table (for example if they were temporarily disconnected) they are unable to accept the undo, so the undo will be rejected by the software. Wait for the missing opponent to return, then request the undo again.

If there is any doubt or disagreement about whether an undo should be allowed, call the Director. The Director will be able to adjudicate according to the rules of the event.

# **During the play**

When play starts, dummy appears on the table. The cards played to each trick are shown in the middle of the table. Some more buttons now become relevant:

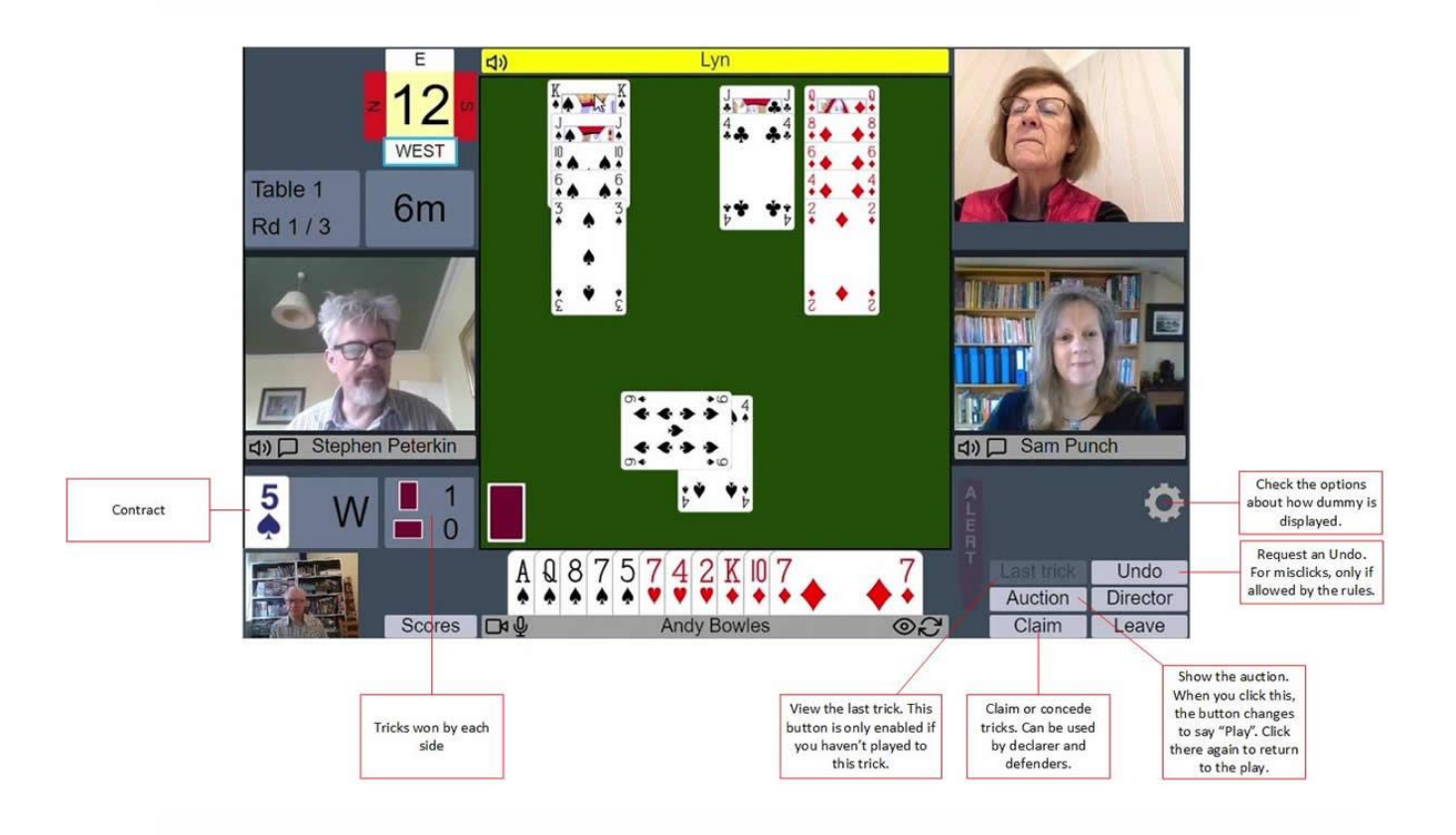

## **Playing a card**

To play, simply click the card you want to play. If you are using one-click or tap mode, the card will be played and will appear in the middle of the table.

If you prefer not to use *one-click* mode (**[see Settings](https://realbridge.online/#settings)**) there are two options available to you.

- Two tap (tablet style) emphasises the bid or card when selected with a single tap, as seen below. Tap the bid or card again to play. Tap elsewhere to cancel.
- Double click (mouse style) emphasises a bid or card when the cursor is moved over it. Two **fast clicks** are required to play a bid or card.
- Any input style can be used on any device. For example, a desktop user can use tablet-style two tap. The names are simply suggestions.

## **Claims**

Either declarer or a defender can claim some or all of the remaining tricks. Click the **Claim** button, then select the number of tricks that you are claiming. Just as in face-to-face bridge, you should state your line of play at the same time as your claim. After you have claimed as declarer, both defenders are prompted to accept or reject your claim. If they both accept, the result is recorded and the deal ends. If either defender rejects the claim, the platform displays a message saying that the claim has been rejected. After a rejection, you should call the director to adjudicate the claim, or claim again (perhaps for a different number of tricks), or if everyone agrees you can also play on.

If a defender claims, both declarer and the other defender are prompted to accept or reject the claim. (This is because a defender is allowed under Law 68B2 to object to his partner's claim.)

If play continues after a claim, the non-claiming side can see all four hands.

#### **Undos**

Undos in the play work in the same way as undos in the bidding. If an undo is accepted, the play goes back to before your last play.

Again, if there is any doubt or disagreement about whether an undo should be allowed, call the Director.

#### **Settings**

If you click the **Settings** icon, you will see various options for controlling the appearance and functionality of the screen:

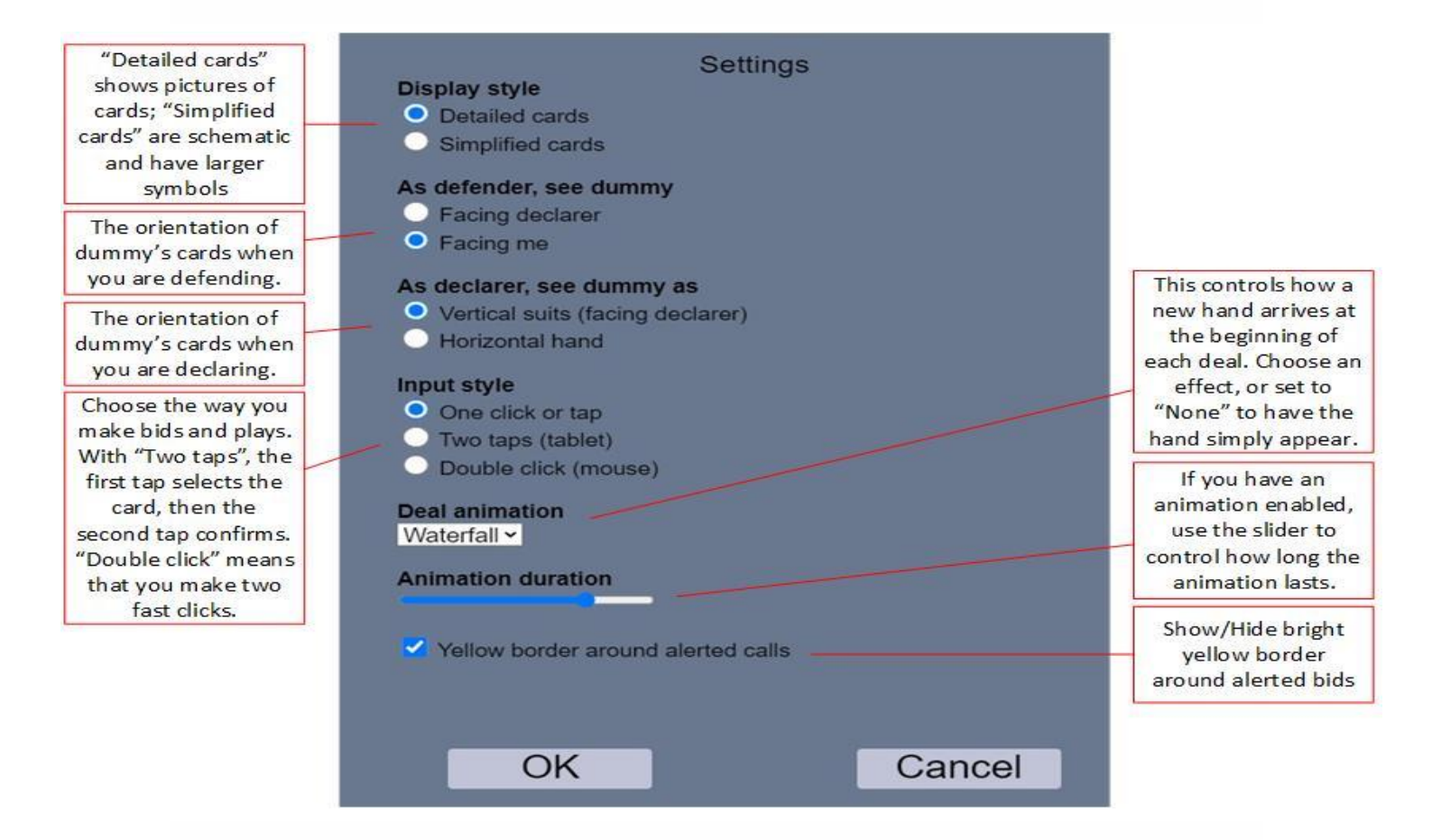

## **Notes**

- If you change your settings, Realbridge will remember them for the next time that you play, as long as you are using the same computer and web-browser.
- With simplified cards, dummy is always oriented to face you.

## **Recommendations**

- If you are using a tablet, you may find it easier to use simplified cards and/or two taps mode.
- Try the different options and choose a configuration that you like.

## **iPad volume boost**

To address issues with low audio volume on some iPads, there is a Volume boost control in the settings screen:

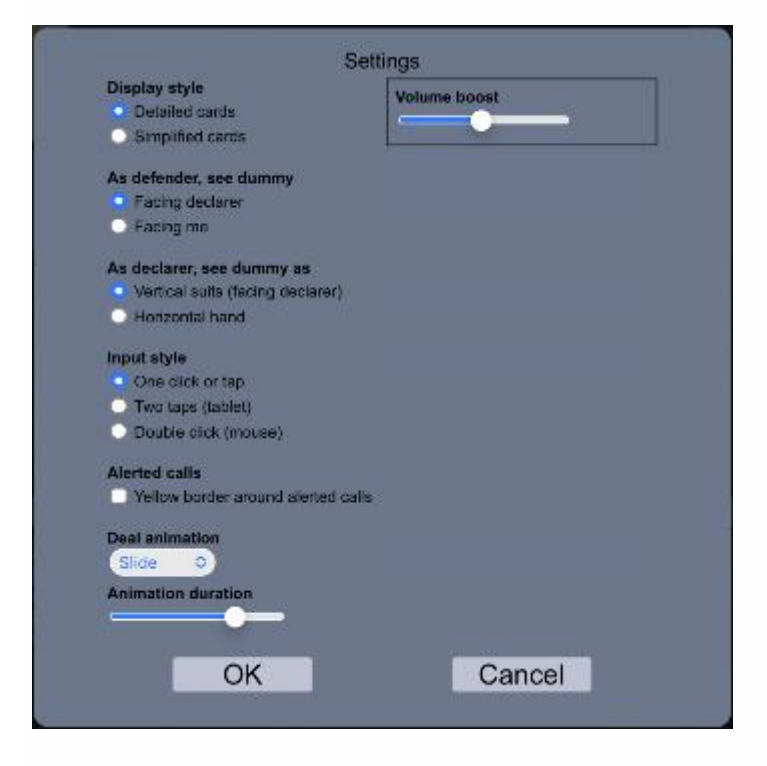

This is available only for iPads.

This is particularly relevant for iPad Pro devices that have been upgraded to iOS 15, where there is a known issue with sound volume. If you are getting echoing or other audio/video problems on your iPad, try using this **[resolution](https://realbridge.online/media-support-ipad-and-tablet.html#ios15)**.

## **Audio and video controls**

The screen also contains some buttons for controlling audio and video:

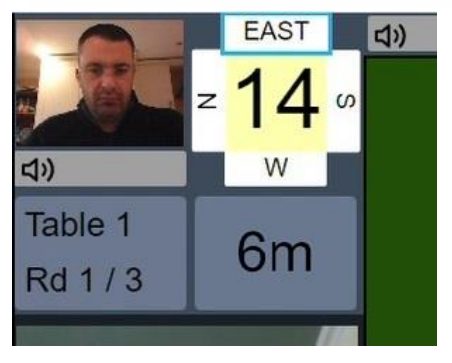

#### **The director**

You can call the Director by clicking the **Director** button. When the Director is at the table, you will see them in the top left-hand corner of the screen. You can see and talk to him just as with the other players.

## **Scores and Results**

You can see the running scores and the results of completed boards by clicking the **Scores** button. The scores window is also displayed at the end of each round. The first thing you see is the ranking list.

#### **Ranking list**

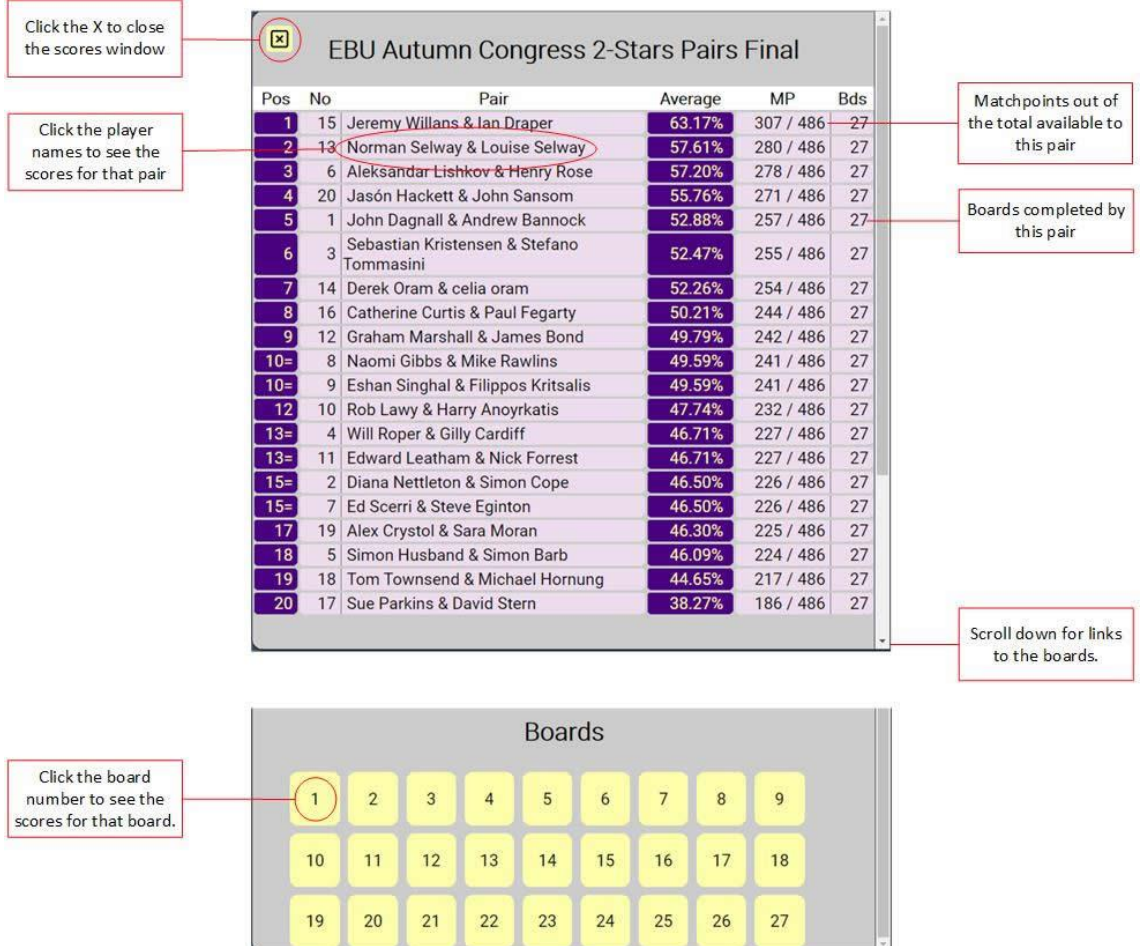

From the main ranking list, you can navigate to the results for a pair. From the boardnumber buttons at the bottom, you can navigate to the results for a board.

#### **Partnership scorecard**

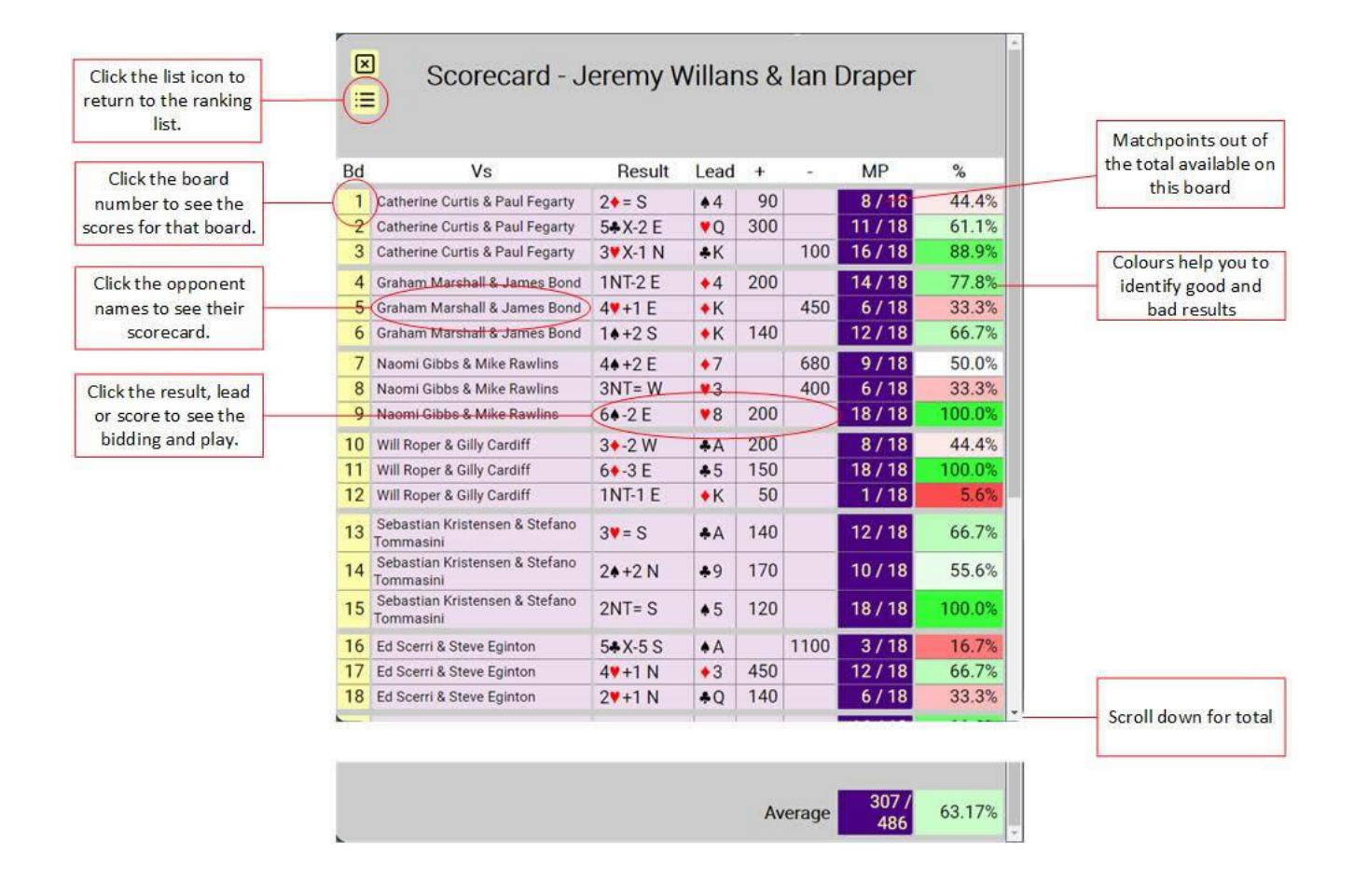

This shows you all the results for a single pair.

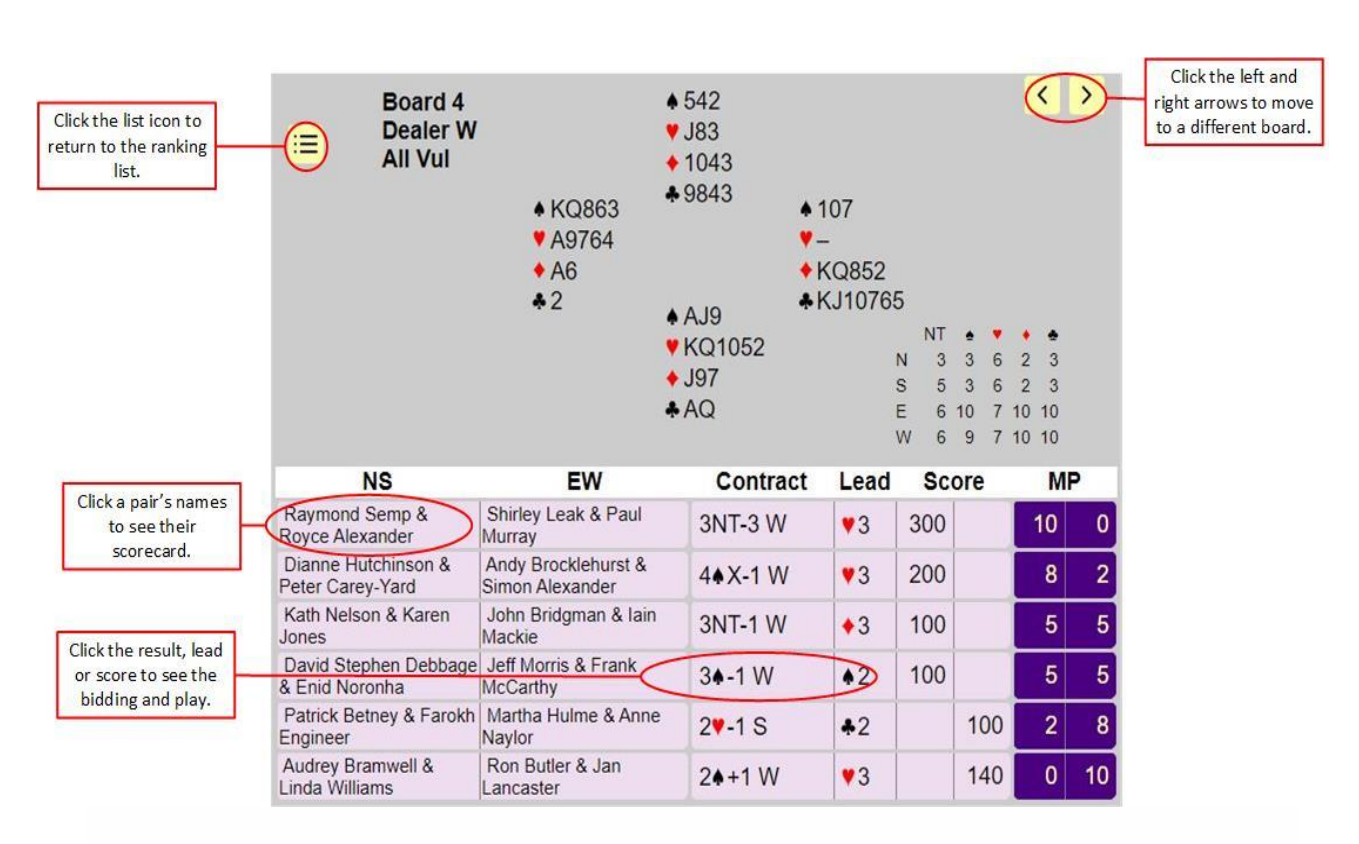

This shows you all the results on a single board.

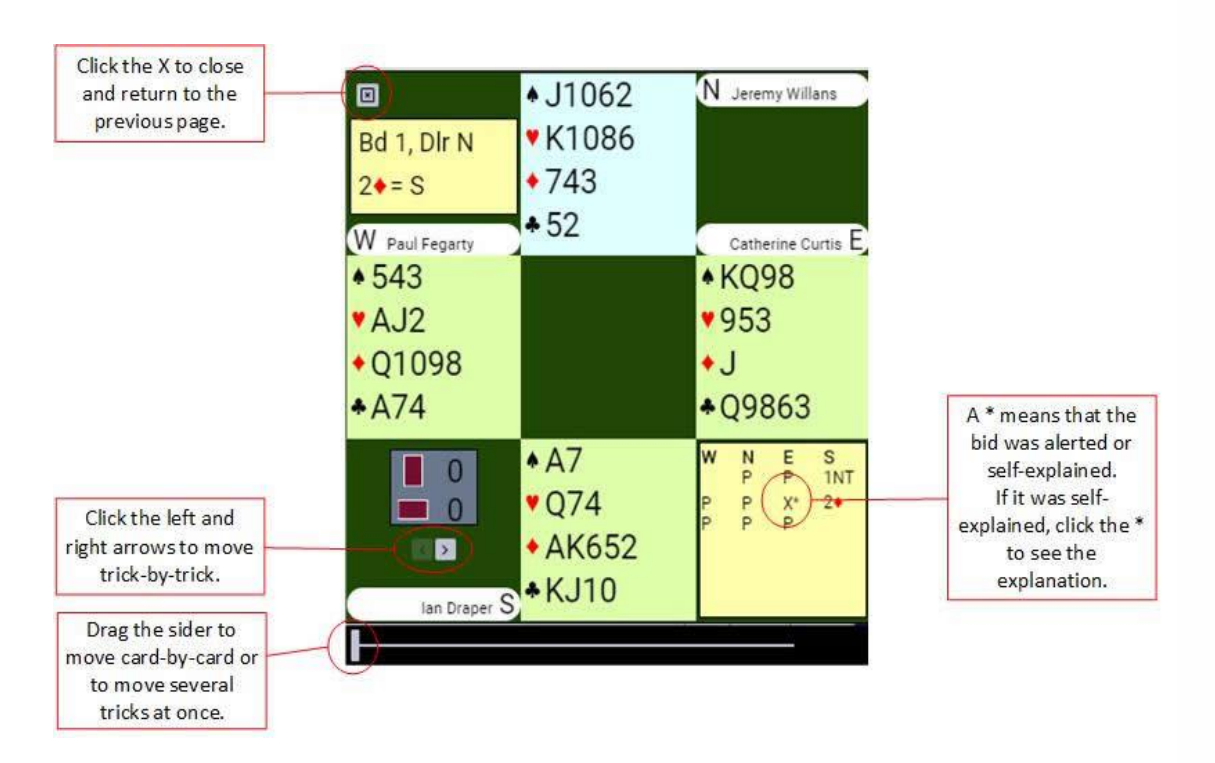

## **Bidding and Play**

**Board result**

This allows you to view the bidding at a single table, and step through the play.